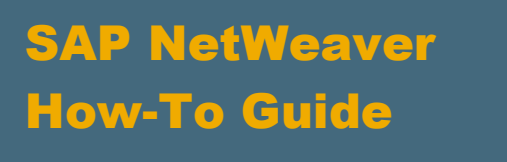

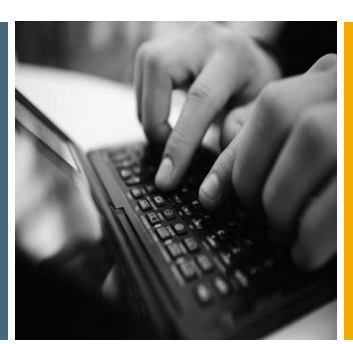

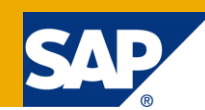

# How To... Build a Navigation Menu with the Navigation API for Ajax Framework Page

Applicable Releases:

SAP NetWeaver 7.0 EhP2

IT Practice User Productivity Enablement

IT Scenario

Running an Enterprise Portal

Version 1.0

May 2010

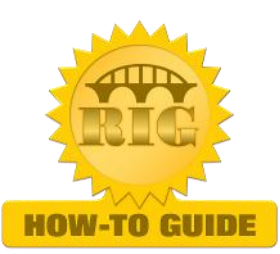

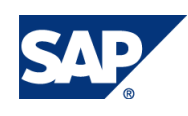

© Copyright 2010 SAP AG. All rights reserved.

No part of this publication may be reproduced or transmitted in any form or for any purpose without the express permission of SAP AG. The information contained herein may be changed without prior notice.

Some software products marketed by SAP AG and its distributors contain proprietary software components of other software vendors.

Microsoft, Windows, Outlook, and PowerPoint are registered trademarks of Microsoft Corporation.

IBM, DB2, DB2 Universal Database, OS/2, Parallel Sysplex, MVS/ESA, AIX, S/390, AS/400, OS/390, OS/400, iSeries, pSeries, xSeries, zSeries, z/OS, AFP, Intelligent Miner, WebSphere, Netfinity, Tivoli, Informix, i5/OS, POWER, POWER5, OpenPower and PowerPC are trademarks or registered trademarks of IBM Corporation.

Adobe, the Adobe logo, Acrobat, PostScript, and Reader are either trademarks or registered trademarks of Adobe Systems Incorporated in the United States and/or other countries.

Oracle is a registered trademark of Oracle Corporation.

UNIX, X/Open, OSF/1, and Motif are registered trademarks of the Open Group.

Citrix, ICA, Program Neighborhood, MetaFrame, WinFrame, VideoFrame, and MultiWin are trademarks or registered trademarks of Citrix Systems, Inc.

HTML, XML, XHTML and W3C are trademarks or registered trademarks of W3C®, World Wide Web Consortium, Massachusetts Institute of Technology.

Java is a registered trademark of Sun Microsystems, Inc.

JavaScript is a registered trademark of Sun Microsystems, Inc., used under license for technology invented and implemented by Netscape.

MaxDB is a trademark of MySQL AB, Sweden.

SAP, R/3, mySAP, mySAP.com, xApps, xApp, SAP NetWeaver, and other SAP products and services mentioned herein as well as their respective logos are trademarks or registered trademarks of SAP AG in Germany and in several other countries all over the world. All other product and service names mentioned are the trademarks of their respective companies. Data contained in this document serves informational purposes only. National product specifications may vary.

These materials are subject to change without notice. These materials are provided by SAP AG and its affiliated companies ("SAP Group") for informational purposes only, without representation or warranty of any kind, and SAP Group shall not be liable for errors or omissions with respect to the materials. The only warranties for SAP Group products and services are those that are set forth in the express warranty statements accompanying such products and services, if any. Nothing herein should be construed as constituting an additional warranty.

These materials are provided "as is" without a warranty of any kind, either express or implied, including but not limited to, the implied warranties of merchantability, fitness for a particular purpose, or non-infringement.

SAP shall not be liable for damages of any kind including without limitation direct, special, indirect, or consequential damages that may result from the use of these materials.

SAP does not warrant the accuracy or completeness of the information, text, graphics, links or other items contained within these materials. SAP has no control over the information that you may access through the use of hot links contained in these materials and does not endorse your use of third party web pages nor provide any warranty whatsoever relating to third party web pages.

SAP NetWeaver "How-to" Guides are intended to simplify the product implementation. While specific product features and procedures typically are explained in a practical business context, it is not implied that those features and procedures are the only approach in solving a specific business problem using SAP NetWeaver. Should you wish to receive additional information, clarification or support, please refer to SAP Consulting.

Any software coding and/or code lines / strings ("Code") included in this documentation are only examples and are not intended to be used in a productive system environment. The Code is only intended better explain and visualize the syntax and phrasing rules of certain coding. SAP does not warrant the correctness and completeness of the Code given herein, and SAP shall not be liable for errors or damages caused by the usage of the Code, except if such damages were caused by SAP intentionally or grossly negligent.

#### Disclaimer

Some components of this product are based on Java™. Any code change in these components may cause unpredictable and severe malfunctions and is therefore expressively prohibited, as is any decompilation of these components.

Any Java™ Source Code delivered with this product is only to be used by SAP's Support Services and may not be modified or altered in any way.

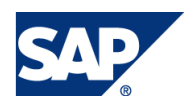

### Document History

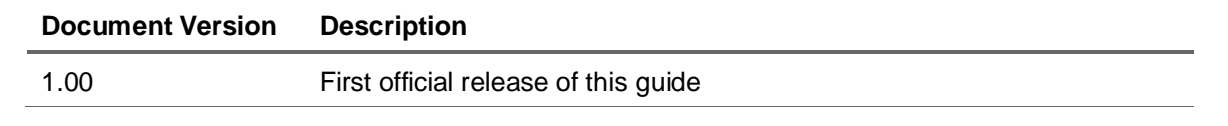

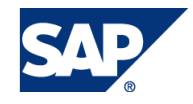

# Typographic Conventions

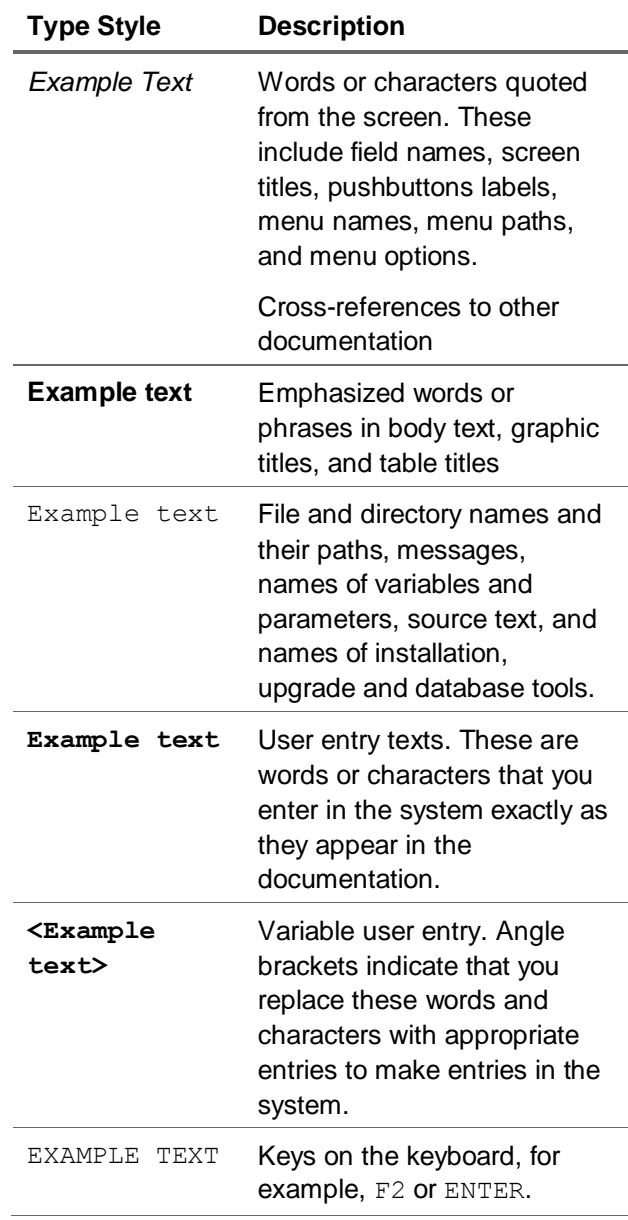

#### **Icons**

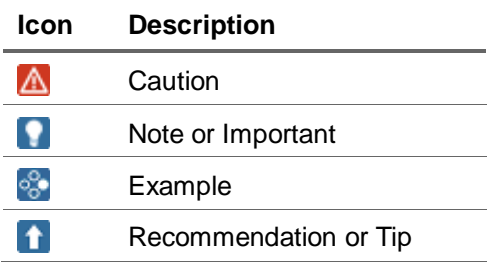

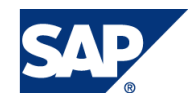

# **Table of Contents**

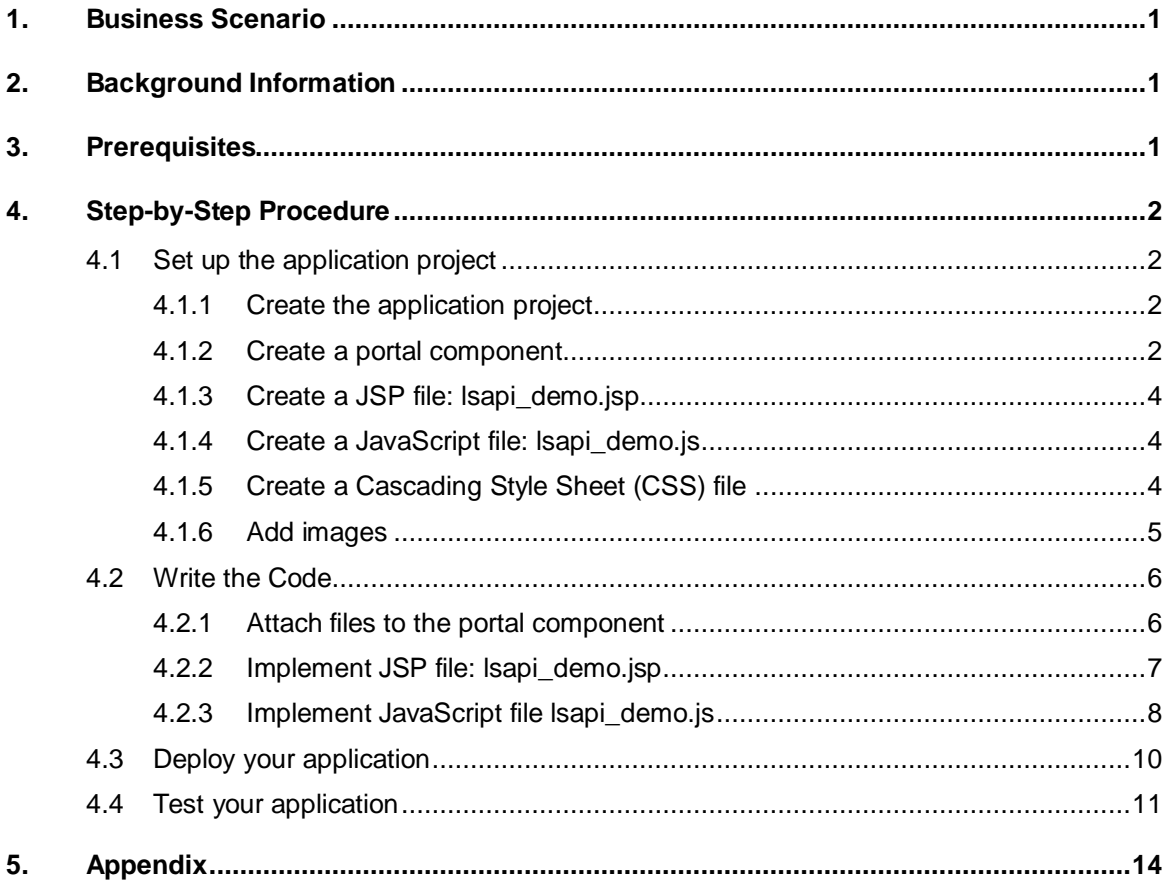

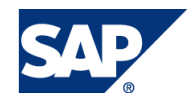

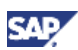

# <span id="page-5-0"></span>1. Business Scenario

This tutorial walks you through the steps necessary for the implementation of basic dynamic tree navigation (DTN) with the help of the Navigation API.

You call the Navigation API methods to retrieve information about the current state of navigation and use this information to render the navigation tree by building the DOM (Document Object Model). You also use the Navigation API to handle navigation events, such as expanding a node.

# <span id="page-5-1"></span>2. Background Information

The Ajax Framework Page (AFP) is based on the Ajax technology that provides improved performance, dynamic navigation and enhanced user experience. The Ajax technology determines that most of the page's functionality takes place on the client side, for example, navigation hierarchy is cached on the client side.

AFP provides the JavaScript client-side Navigation API that exposes the navigation hierarchy and provides functionality to control navigation in the portal. You can use the Navigation API to trigger and manipulate the navigation iViews and/or regular portal navigation

The Navigation API is comprised of the following objects:

- **NavigationNode:** represents a node in the navigation tree
- **AFPModel**: provides read-only access to the navigation tree of the current user. For more information please visit section: 4.2.3 Implement JavaScript file Isapi\_demo.js
- **AFPController**: controls access to navigation events. For more information please visit [section:](#page-11-0)  [4.2.2 Implement JSP file lsapi\\_demo.jsp](#page-11-0)
- **AFPService:** enables actions, such as navigation to a specific node

For more information please visit<http://wiki.sdn.sap.com/wiki/display/AFP>

# <span id="page-5-2"></span>**Prerequisites**

The following are the prerequisites that must be in place before using this How-To-Guide.

- SAP NetWeaver 7.0 EhP2 Java Server and NetWeaver Developer Studio
- Experience in JavaScript programming

Familiarity with DOM. More information:<http://www.w3.org/DOM>

Familiarity with portal application development.

More information: Running an Enterprise Portal: [http://help.sap.com/saphelp\\_nw70ehp1/helpdata/EN/19/4554426dd13555e10000000a1550b0/fr](http://help.sap.com/saphelp_nw70ehp1/helpdata/EN/19/4554426dd13555e10000000a1550b0/frameset.htm) [ameset.htm](http://help.sap.com/saphelp_nw70ehp1/helpdata/EN/19/4554426dd13555e10000000a1550b0/frameset.htm) in the SAP NetWeaver Developer's GuideSoftware

 Refer to SAP Note 1166135 (central note for Ajax Framework Page Navigation). This note includes known issues and limitations

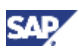

# <span id="page-6-0"></span>4. Step-by-Step Procedure

You can use the Navigation API in JavaScript files, which are included in the portal applications that you develop in the SAP NetWeaver Developer Studio. The workflow is the same as the one used for regular portal applications: after completing development, you package your portal application into a PAR file and deploy it to the portal

# <span id="page-6-1"></span>4.1 Set up the application project

# <span id="page-6-2"></span>4.1.1 Create the application project

In the SAP NetWeaver Developer Studio

- 1. From the File menu, select *New*  $\rightarrow$  *Other*. The New window is displayed.
- 2. Select Portal Application, and then *Create Portal Application Project*. Click Next.
- 3. In the **Project name** textbox, enter a name for the project, such as *DynamicMenu*
- 4. Click Finish.
- 5. The wizard creates the following:

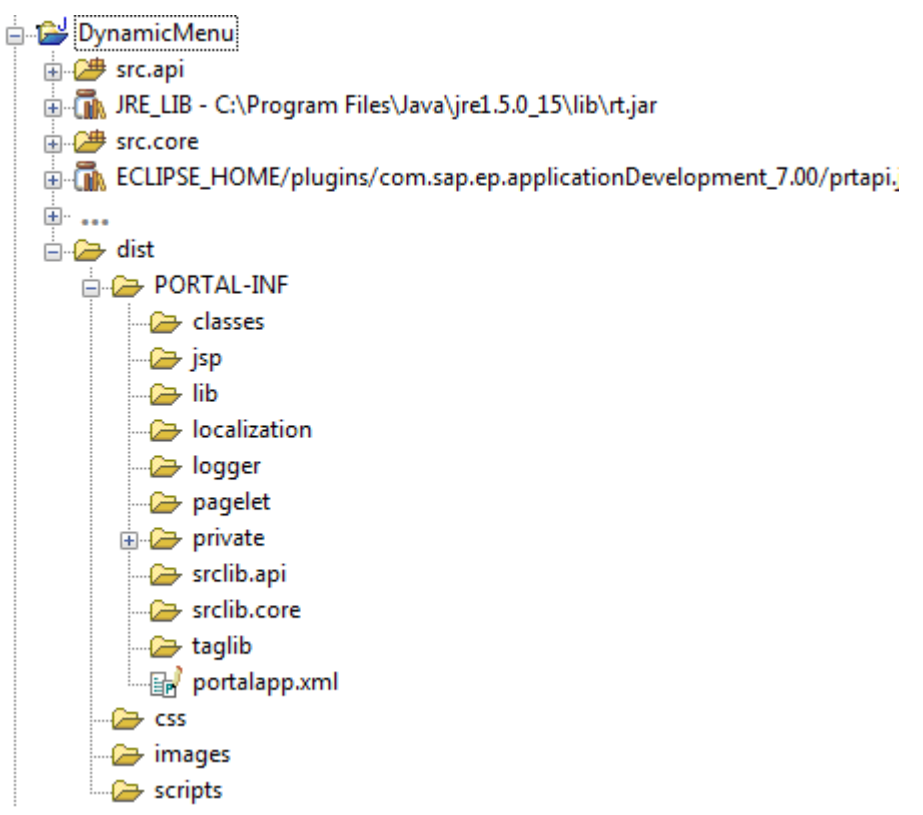

#### <span id="page-6-3"></span>4.1.2 Create a portal component

- 1. From the File menu, select *New*  $\rightarrow$  *Other*. The New window is displayed.
- 2. Select Portal Application, and then *Create a New Portal Application Object*. Click Next.
- 3. Select the project to which you want to add the portal component (*DynamicMenu*). Click Next.
- 4. Select *Portal Component AbstractPortalComponent*. Click Next.
- 5. Enter the following fields:
	- a. **Name:** Name of component, which is defined by the name attribute of the <component> element for this component in the portalapp.xml.
	- b. **Location:** The location of the new Java class file for this component, which determines whether other applications can reference the classes.
		- i. Core (default): Places the file in the src.core project directory and makes it private.
		- ii. API: Places the file in the src.api and makes it public.
	- c. Class name: The Java class file for this component.
	- d. Package name: The package name for the Java class file for this component.

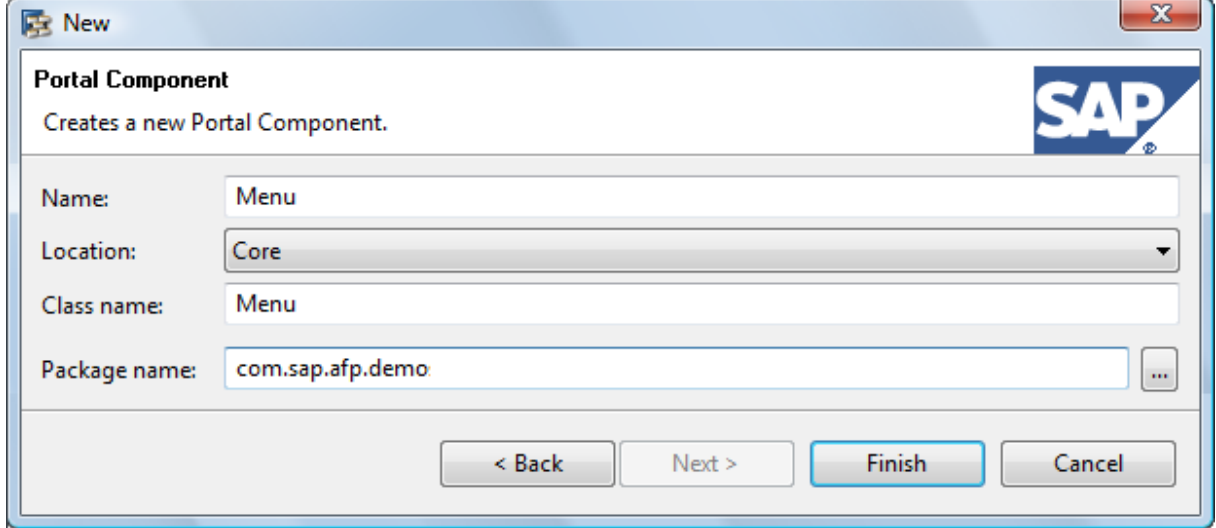

- 6. Click Finish.
- 7. The wizard does the following:
	- a. Creates an entry for the component in the application's portalapp.xml file, as shown below

```
<components>
  <component name="Menu">
    <component-config>
      <property name="ClassName" value="com.sap.afp.demo.Menu"/>
    </component-config>
    <component-profile/>
  </component>
</components>
```
b. Creates a class in the src.core folder called myPortalComp that extends AbstractPortalComponent. A blank doContent method is also created, which is the only method that must be implemented.

```
public class Menu extends AbstractPortalComponent{
     public void doContent(IPortalComponentRequest request,
IPortalComponentResponse response){
     }
}
```
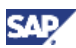

# <span id="page-8-0"></span>4.1.3 Create a JSP file: lsapi\_demo.jsp

In the  $dist \rightarrow PORTAL\text{-}INF \rightarrow jsp$  subfolder

- 1. Right click the *jsp* subfolder and select  $New \rightarrow Other$
- 2. Go to *Simple file*. Click *Next*

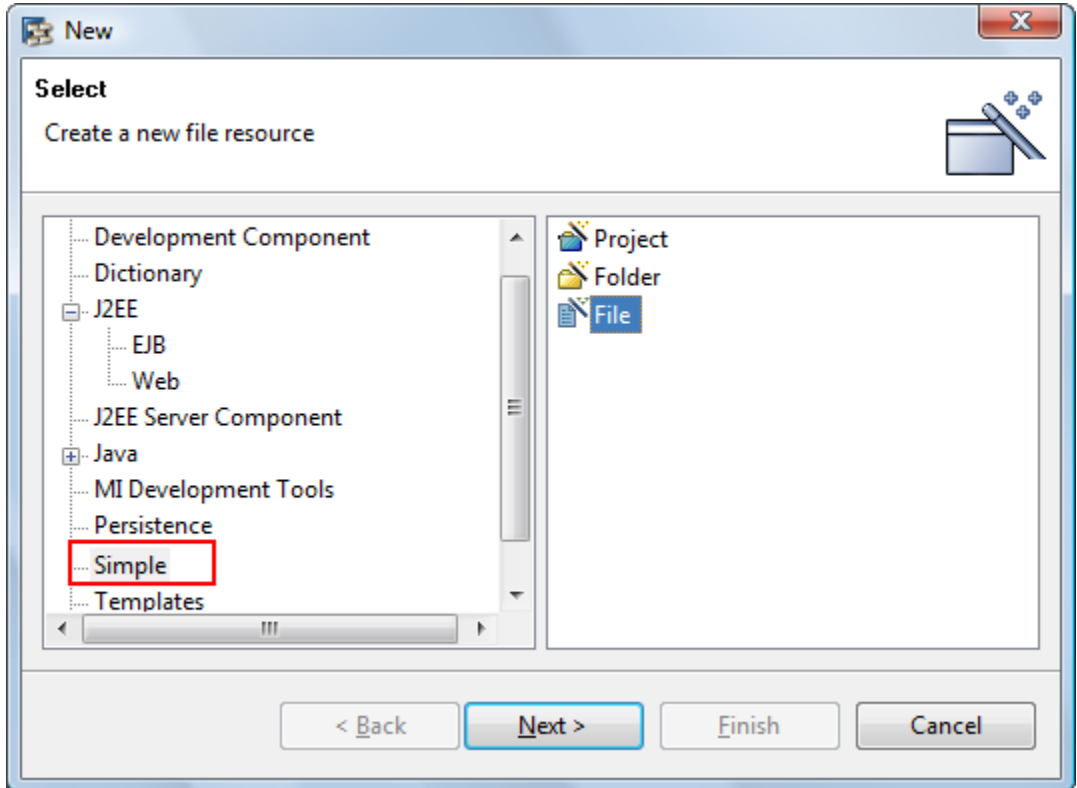

- 3. Enter **lsapi\_demo.jsp** in the *File name* field.
- 4. Click Finish

### <span id="page-8-1"></span>4.1.4 Create a JavaScript file: lsapi\_demo.js

In the  $dist \rightarrow$  scripts subfolder

- 1. Right click the *scripts* subfolder and select *New Other*
- 2. Go to *Simple*  $\rightarrow$  file. Click Next
- 3. Enter **lsapi\_demo.js** in the *File name* field.
- 4. Click Finish

### <span id="page-8-2"></span>4.1.5 Create a Cascading Style Sheet (CSS) file

In the  $dist \rightarrow \text{css}$  subfolder

- 1. Right click the *css* subfolder and select *New Other*
- 2. Go to Simple and select file. Click Next
- 3. Enter **style.css** in the *File Name* field. Click Finish
- 4. Paste the following style classes within your style.css file

```
A:link {
   text-decoration: none;
   font-family: "Helvetica Neue", "Lucida Grande", Helvetica, Arial, 
Verdana, sans-serif;
     font-size: 12px;
     color: #666;
}
A:visited {
   text-decoration: none;
   font-family: "Helvetica Neue", "Lucida Grande", Helvetica, Arial, 
Verdana, sans-serif;
     font-size: 14px;
     color: #ddd;
}
A:active {text-decoration: none}
A:hover {
   text-decoration: none;
   font-family:Georgia, serif;
    font-weight: bold;
   letter-spacing:2px; 
}
.sap-TreeNodes {padding: 0 0 0 20px;}
.sap-TreeNodeIcon-FolderClosed, .sap-TreeNodeIcon-FolderOpened, .sap-
TreeNodeIcon-Page {
   padding: 0 4px 0 4px;
   width: 19px;
   height: 19px;
}
.sap-TreeNodeIcon-FolderClosed {
   background:url(../images/folderclosed.gif);
}
.sap-TreeNodeIcon-FolderOpened {
   background:url(../images/folderopened.gif);
}
.sap-TreeNodeIcon-Page {
  background:url(../images/page.gif);
}
```
# <span id="page-9-0"></span>4.1.6 Add images

This exercise uses 3 images: folderclosed.gif, floderopened.gif and page.gig (Dimensions: 24x22)

- 1. In the Windows explorer, search for the NetWeaver Developer Studio workspace and save 3 images in <local drive>:\<MWDS workspace folder>\DynamicMenu\dist\images
- 2. Go to the NetWeaver Developer Studio and refresh the *Package Explorer* view
- 3. Your Portal project should look like the image below

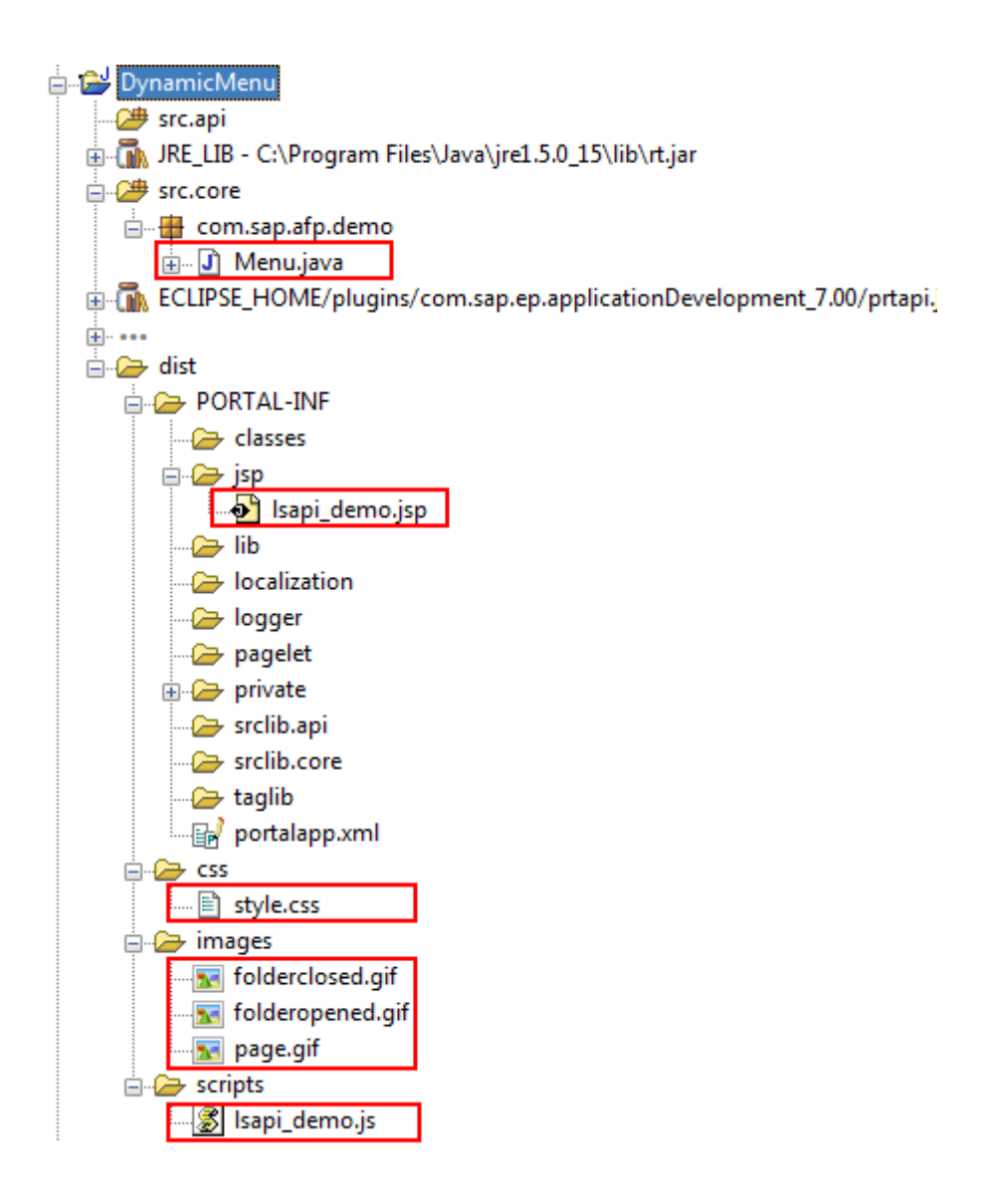

# <span id="page-10-0"></span>4.2 Write the Code

# <span id="page-10-1"></span>4.2.1 Attach files to the portal component

- 1. Open Menu.java class located in *src.core com.sap.afp.demo Menu.java*
- 2. Paste the following code into the portal component's doContent() method. This code attaches the JSP file, JavaScript and the CSS file to the portal component

```
public void doContent(
   IPortalComponentRequest request,
   IPortalComponentResponse response) {
   IResource jsFunctions = request.getResource(IResource.SCRIPT,
      "scripts/lsapi_demo.js");
   response.include(request, jsFunctions);
   IResource cssStyle = request.getResource(IResource.CSS,
      "css/style.css");
   response.include(request, cssStyle);
```
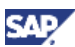

```
IResource jspPage = request.getResource(IResource.JSP,
   "jsp/lsapi_demo.jsp");
response.include(request, jspPage);
```
- 3. Organize import CTRL + SHIFT + O
- 4. Save changes

}

### <span id="page-11-0"></span>4.2.2 Implement JSP file: Isapi demo.jsp

- 1. Open Isap demo.jsp with the JSP editor
- 2. Enter the following heading

```
<%@ page language="java" contentType="text/html; charset=UTF-8"
     pageEncoding="UTF-8"%>
<!DOCTYPE html PUBLIC "-//W3C//DTD HTML 4.01 Transitional//EN"
"http://www.w3.org/TR/html4/loose.dtd">
<html>
<head>
<meta http-equiv="Content-Type" content="text/html; charset=UTF-8">
<title>Menu</title>
</head>
<body>
</body>
</html>
```
3. Between the **<body>** tags, add a **<div>** element named *menuContainer*. This element is referenced from the JavaScript code for rendering the tree by injecting DOM elements.

```
<div id="menuContainer"
style="height:100%;width:100%;position:relative;"> </div>
```
4. After the <div> tag, add the following JavaScript code snippet to declare and initialize global variables needed to build the navigation tree, and to call the **registerOnNavigate(createNavigationMenu)** method.

```
<script language="javascript">
//show the tree from the specified level
   var NM START FROM LEVEL = 0;var flag clickFromDTN = false;
   var menuContainer = document.getElementById("menuContainer");
   var selected dtn node;
   //LSAPI initial registration for navigation events
   EPCM.getSAPTop().LSAPI.AFPPlugin.controller.registerOnNavigate(create
NavigationMenu);
</script>
```
#### **I**I Important

#### **registerOnNavigate(func, onlyNode)**

Enables calling a notification function each time a navigation event occurs. You call this function at the beginning of your JavaScript code to retrieve the initial state of the navigation tree during the first page load.

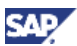

#### **Parameters**

- **Func:** a notification function to call when navigation is performed. The function receives the current navigation node as a parameter: **func(currentNode)**
- **onlyNode**: If true, the callback function receives only the node itself rather than a pointer to the tree, which can be used to improve performance. Otherwise, the node is received with additional data, which allows exploring the tree

**Return**: None

5. Save the changes

# <span id="page-12-0"></span>4.2.3 Implement JavaScript file lsapi\_demo.js

Add the following code to the lsapi\_demo.js file

- 1. Open lsapi\_demo.js
- 2. Add the **createNavigationMenu** notification function. This function uses an LSAPI call to retrieve the navigation nodes relative to the current node

```
function createNavigationMenu(currentNode){
```

```
//check if click event received from the tree (DTN)
if (flag_clickFromDTN)
{
   flag_clickFromDTN = false;
   return;
}
//nothing is selected
selected dtn node = null;
//the container is empty 
menuContainer.innerHTML = "";
var sapTreeEl = document.getElementById("menuContainer");
EPCM.getSAPTop().LSAPI.AFPPlugin.model.getNavigationSubTree(null,draw
Tree, sapTreeEl) ;
```
#### **I**Important

**getNavigationSubTree(name, callback, argument)**

Returns an array of child nodes of the specified navigation node along with their subtrees.

**Parameters**

- **name:** The ID of the navigation node whose child nodes are to be returned. If set to null, the initial (top-level) nodes are returned
- **callback**: A callback function to return the result. The callback function receives the following parameters:

**Nodes:** An array of NavigationNode objects representing the children of the specified navigation node. If the node ID is set to null, the initial (top-level) nodes are returned

}

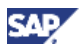

**Additional Parameter:** The additional parameter passed to the getNavigationSubTree() method

 **argument (optional):** Any JavaScript object. The object is passed to the callback function

**Return**: None. The result is returned asynchronously through the callback function

3. Add the **drawTree** callback function.

For each node in the array, it calls the **renderNode** function

```
function drawTree(nodes, container) {
 for (var i=0; i<nodes.length; i++) {
    var renderedNode = renderNode(nodes[i]);
    container.appendChild(renderedNode);
 }
}
```
4. Add the **renderNode** function

This function renders the node according to the position of the node in the tree, if it doesn't have children, it displays the folder closed icon; otherwise it displays the page icon. It also add a div element to hide or display the children of a particular node.

```
function renderNode(node) {
 var expanded = false;
 var icon = document.createElement("span");
 icon.className = (node.hasChildren()?"sap-TreeNodeIcon-
FolderClosed":"sap-TreeNodeIcon-Page");
 var title = document.createElement("a");
 title.innerHTML = node.getTitle();
 title.href="javascript:void(0)";
 title.onclick = function() {
    EPCM.doNavigate(node.getName());
 };
 var childrenEl = null;
 var nodeEl = document.createElement("div");
 nodeEl.appendChild(icon);
 nodeEl.appendChild(title);
 icon.onclick = function() {
    expanded = !expanded;
    icon.className = (expanded?"sap-TreeNodeIcon-FolderOpened":"sap-
TreeNodeIcon-FolderClosed");
    if (expanded) {
       if (childrenEl==null) {
          childrenEl = document.createElement("div");
          childrenEl.className = "sap-TreeNodes";
          nodeEl.appendChild(childrenEl);
          node.getChildren(drawTree, childrenEl);
       }
       childrenEl.style.display = '';
    } else {
```
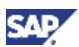

```
childrenEl.style.display = 'none';
     }
  }
  return nodeEl;
}
```
5. Save the changes

# <span id="page-14-0"></span>4.3 Deploy your application

Once you have created a portal application, you need to deploy it to the portal

A single PAR can be uploaded from the NetWeaver Developer Studio directly into a portal via the PAR Export feature of the portal plug-in for Eclipse

1. Choose  $File \rightarrow Export \rightarrow PAR File$ . Choose Next.

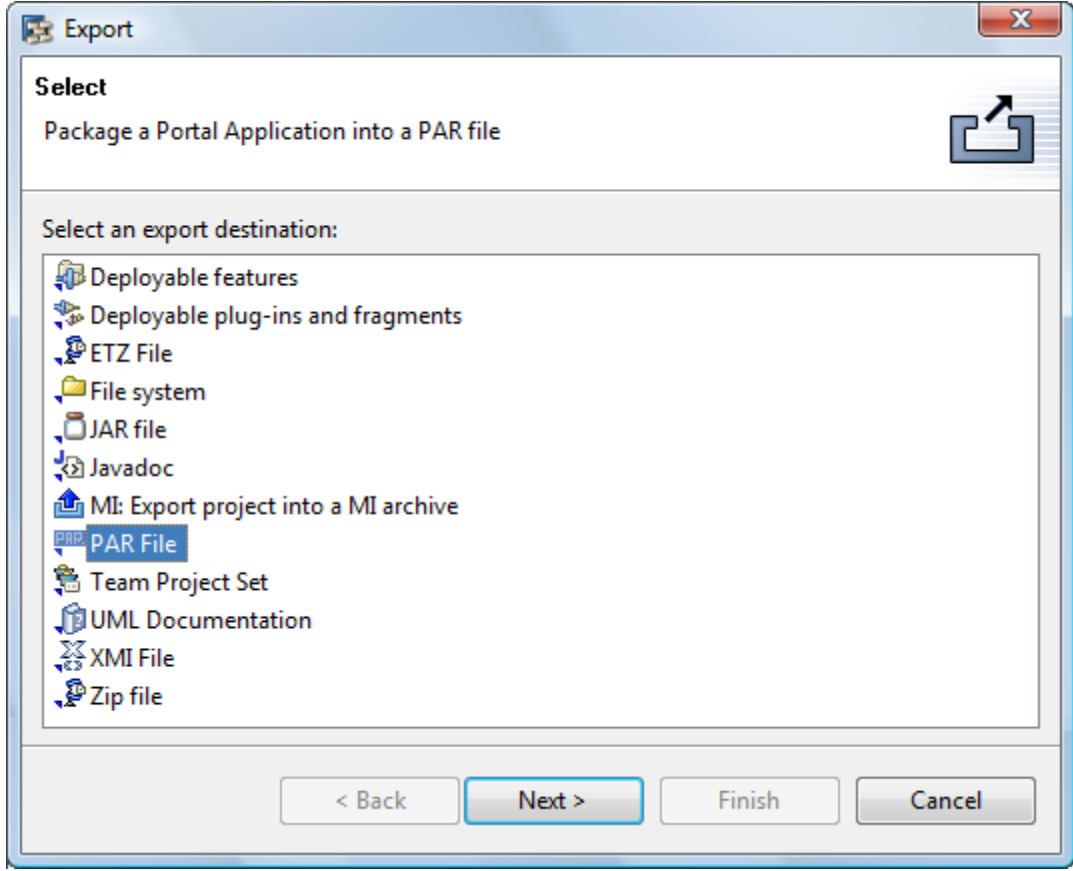

- 2. Select the project where the PAR file is located. Choose Next.
- 3. Enter data as required. If you want to deploy the PAR, choose Deploy PAR.
- 4. Choose Finish.

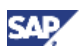

# <span id="page-15-0"></span>4.4 Test your application

Once deployed, you can create an iView from the applications, and then run the iView and view the content generated by the component. For more information, please visit **SAP NetWeaver 7.0 EHP2** [Help site](http://help.sap.com/saphelp_nw70ehp2/helpdata/EN/47/812478f1b217fae10000000a42189c/frameset.htm)

- 1. Launch the Portal Content Studio by choosing *Content Administration*  $\rightarrow$  *Portal Content*
- 2. In the Portal Catalog, right-click the folder in which you want to create the iView.
- 3. In the context menu that appears, choose  $New \rightarrow iV$ iew. The iView Wizard is launched.
- 4. Select Portal Component. Click Next

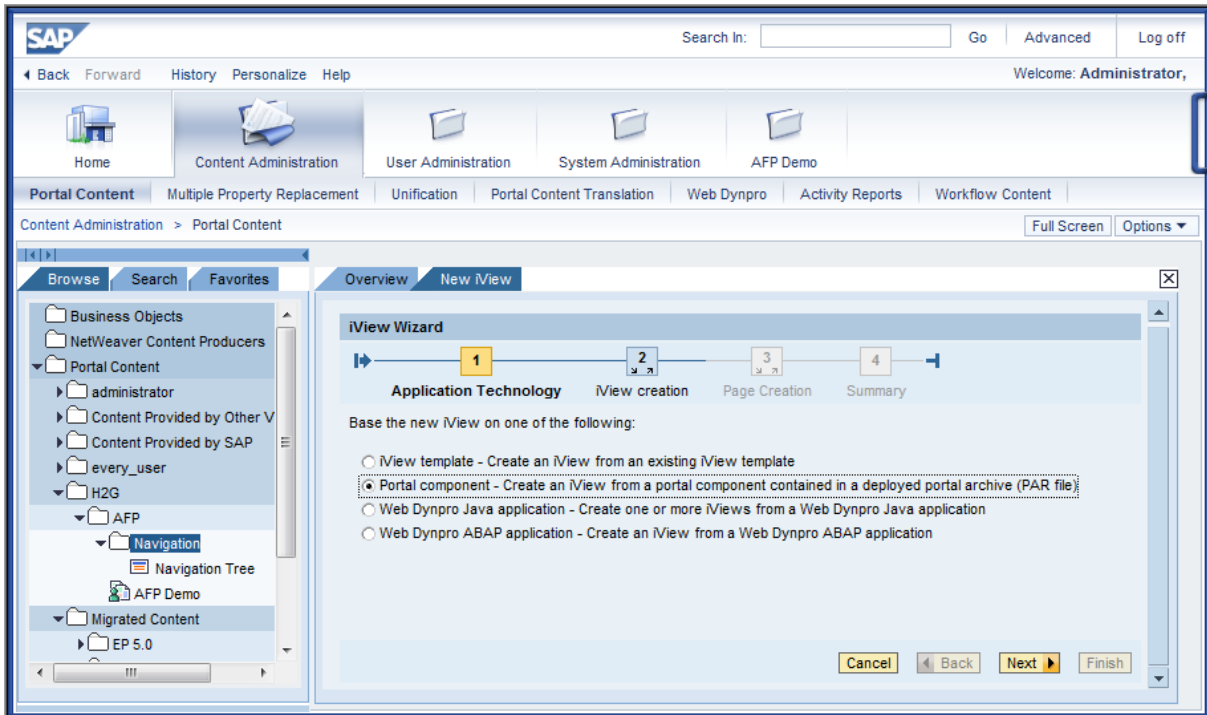

5. Select the DynamicMenu par file. Click Next

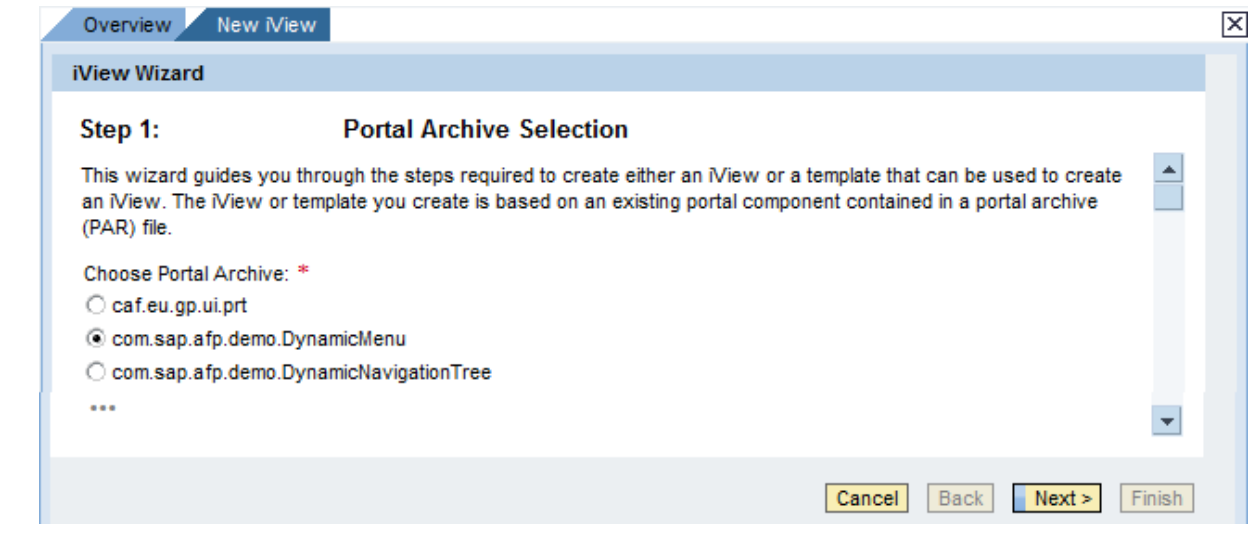

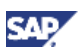

6. Select Menu Portal Component. Click Next

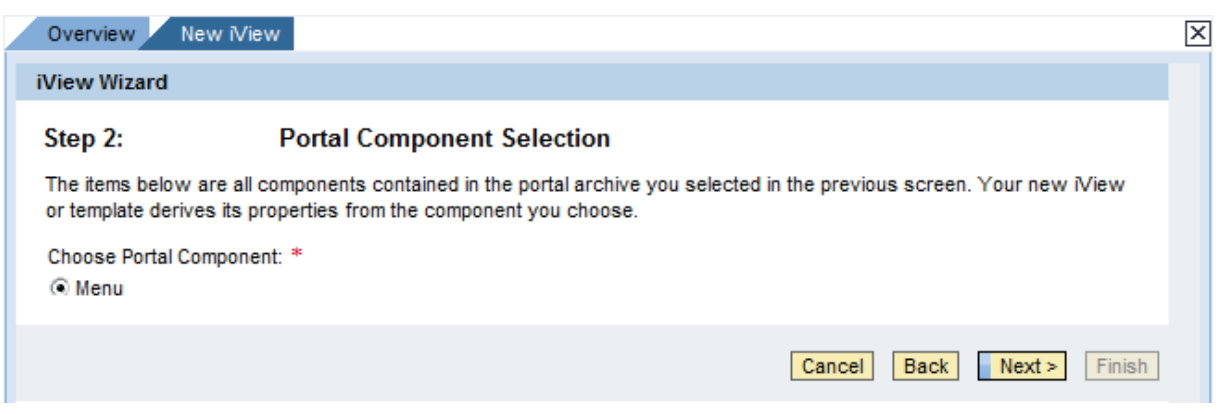

- 7. Enter General Properties: iView name, ID and Language. Click Next
- 8. Click Finish
- 9. Add your new iView to any role

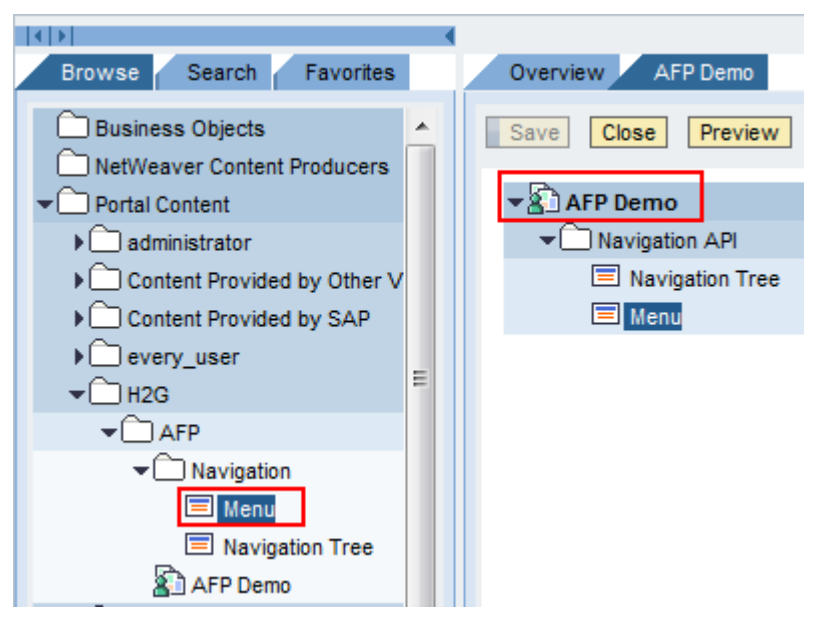

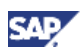

10. Assign the role to your user. Log off and on to the Portal and your new iView should look like the following image

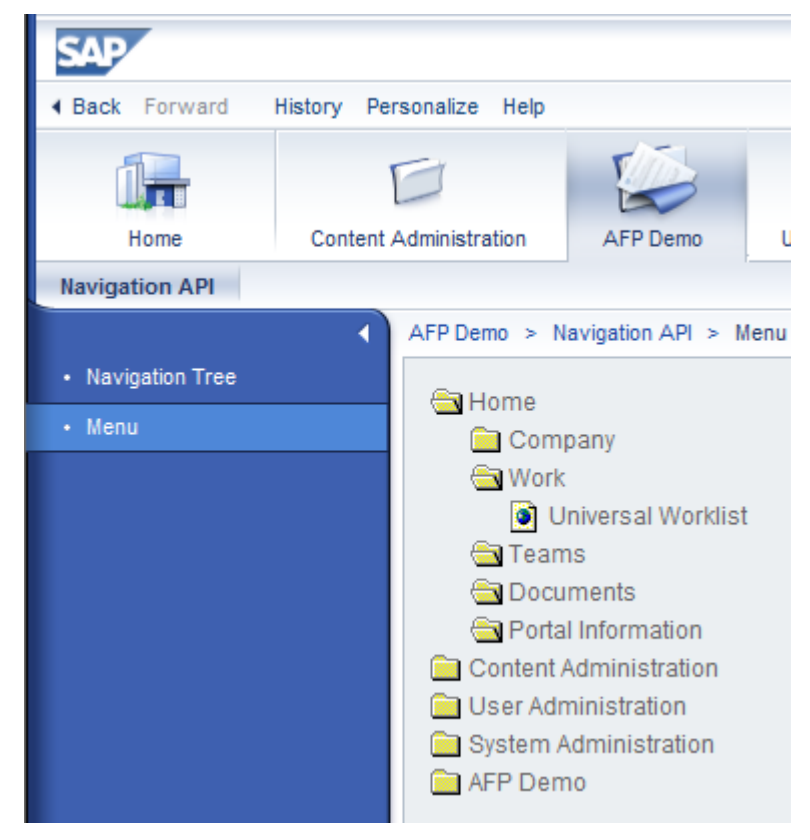

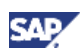

# <span id="page-18-0"></span>5. Appendix

### Appendix A - Cache disabling during development

After editing resource files (js, css, jsp, etc.) the changes are not instantly reflected in the http responses because of the HTTP caching.

#### Flag:

1. Go to the <Portal installation

drive>:\usr\sap\<SID>\JC<inst\_nr>\j2ee\cluster\server0\apps\sap.com\irj\servlet\_jsp\irj\root\WE B-INF\portal\system\properties\prtCentral.properties.bak

2. Remove the .bak extension from the file name.

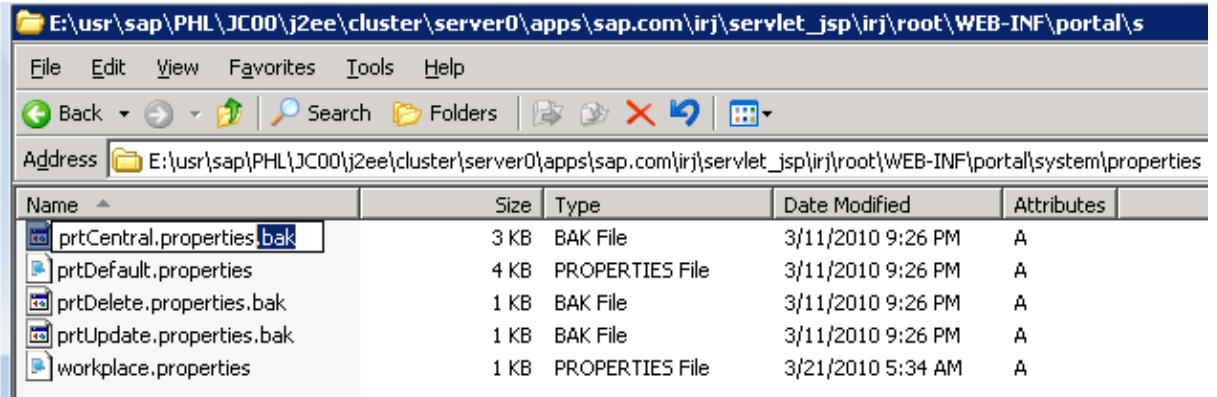

3. Edit: portal.runtime.security.mode=development

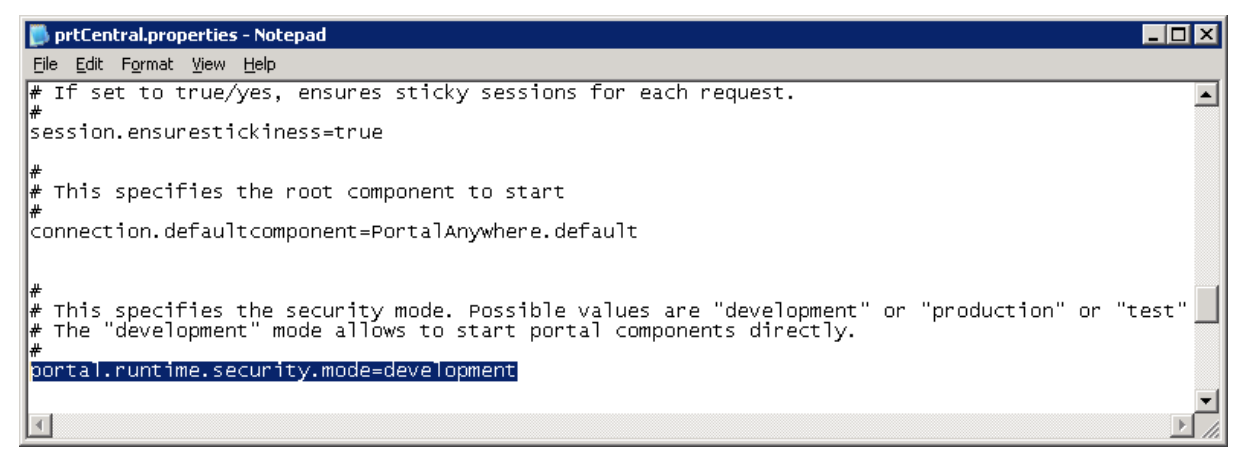

#### 4. Save the changes

#### Java HTTP Provider

- 1. Open the Visual Administrator: <Portal installation drive>:\usr\sap\<SID>\JC<inst\_nr>\j2ee\admin
- 2. Go to Cluster  $\rightarrow$  Services  $\rightarrow$  HTTP Provider  $\rightarrow$  Runtime  $\rightarrow$  Virtual Hosts
	- a. Uncheck "Use Cache"
	- b. "Clear Cache"

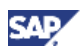

c. "Save Properties"

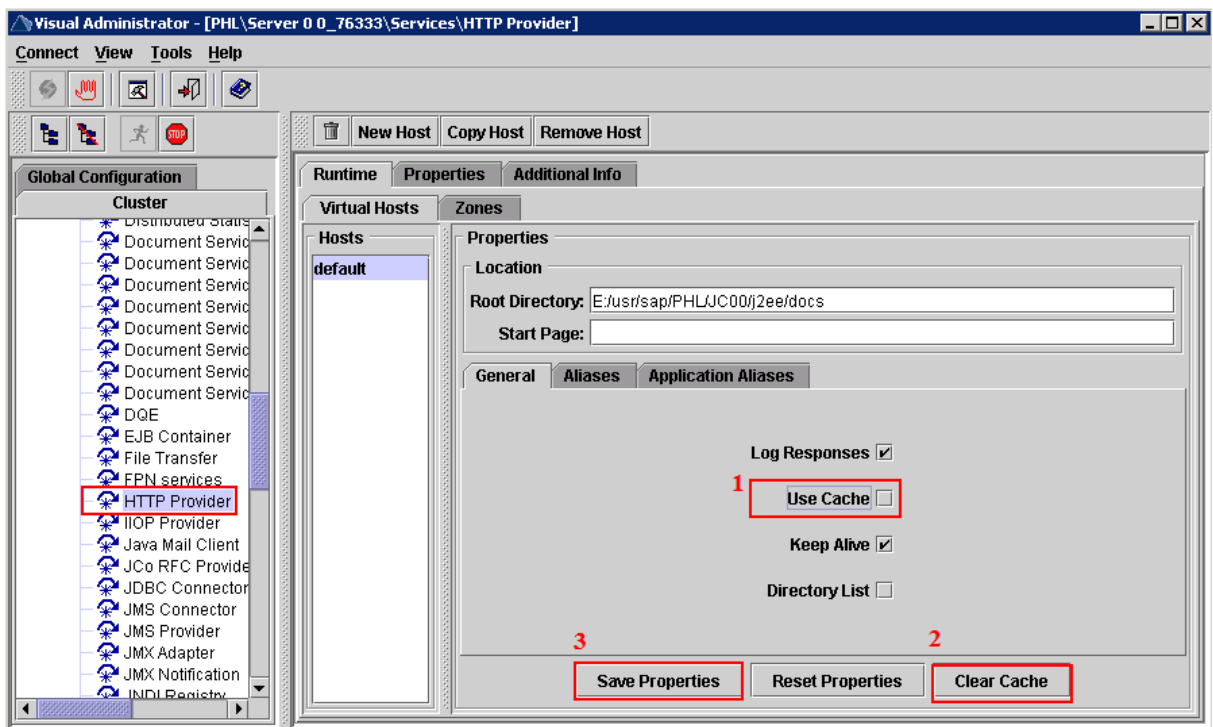

d. Restart the server

www.sdn.sap.com/irj/sdn/howtoguides

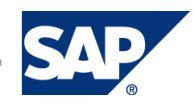